# **Facturas**

<p>El documento final para el cliente es siempre la factura.</p> <p>En caso de que no tengamos contratado el módulo <a href="https://argosgalaica.com/ayuda/tema/582">Albaranes</a> debemos prestar especial atención en la fase de <a href="https://argosgalaica.com/ayuda/tema/588">generar la remesa</a> ya que una vez generadas las facturas & eacute; stas s& oacute; lo pueden modificarse mediante facturas rectificativas.</p>

# **Generar remesa**

Para generar remesas de facturas de forma automática debemos especificar en la forma de pago que queremos que se genere el documento FACTURA.

En caso de ser así el sistema, cuando vayamos a [Administrativo:](https://argosgalaica.com/ayuda/tema/588) Generar remesa, generará las facturas de forma automática sin neceisad de generar previamente albaranes facturables.

### **Factura manual**

Si queremos crear un una factura de forma totalmente manual podemos hacerlo desde tres sitios distintos:

- Desde la ficha del alumno. Escolar: Alumnos, abrimos la ficha, vamos a la solapa facturación y pulsamos el botón añadir factura.
- Desde la ficha del curso. Escolar: Cursos, abrimos la ficha de curso, vamos a la solapa de facturación y pulsamos el botón añadir factura.
- Desde el listado general de facturas. Vamos a Administrativo: Facturas y allí pulsamos el botón 'Nuevo'.

Se abrirá entonces la ficha del recibo/factura. Si lo estamos haciendo desde la ficha del alumno ya estarán cubiertos sus datos.

Lo que debemos hacer entonces es pulsar el botón 'Añadir concepto' para añadir lo que queramos cobrarle:

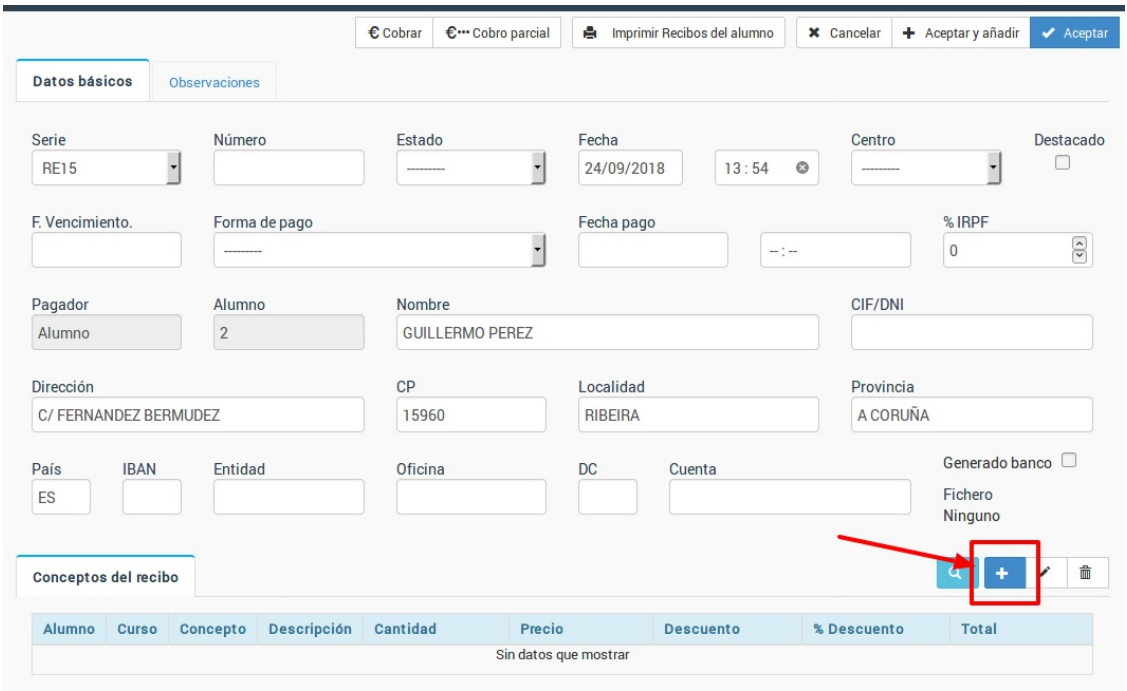

En la pantalla de concepto facturable debemos cubrir los datos del concepto que queramos añadir al recibo:

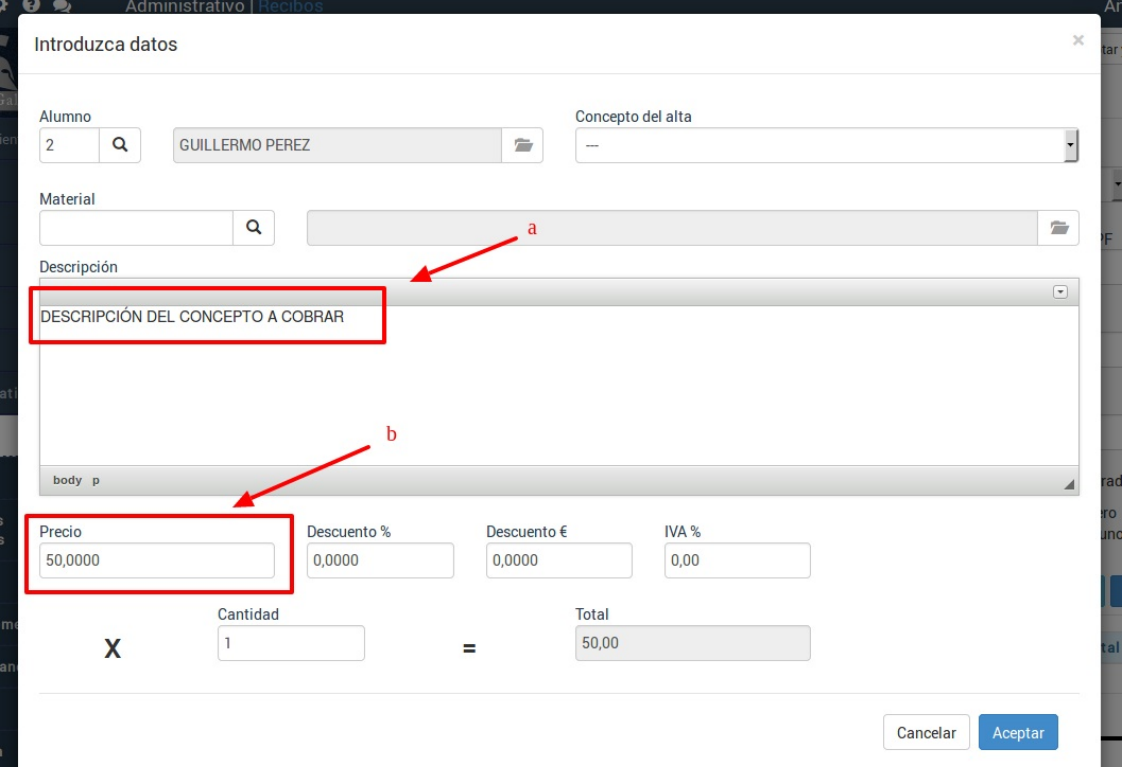

Aunque hay más campos que pueden cubrirse los más importantes son la **descripción del concepto (a)** y el **precio (b)**. Con estos dos datos cubiertos ya podemos darle aceptar y el concepto se añadirá al recibo como se ve en la imagen siguiente:

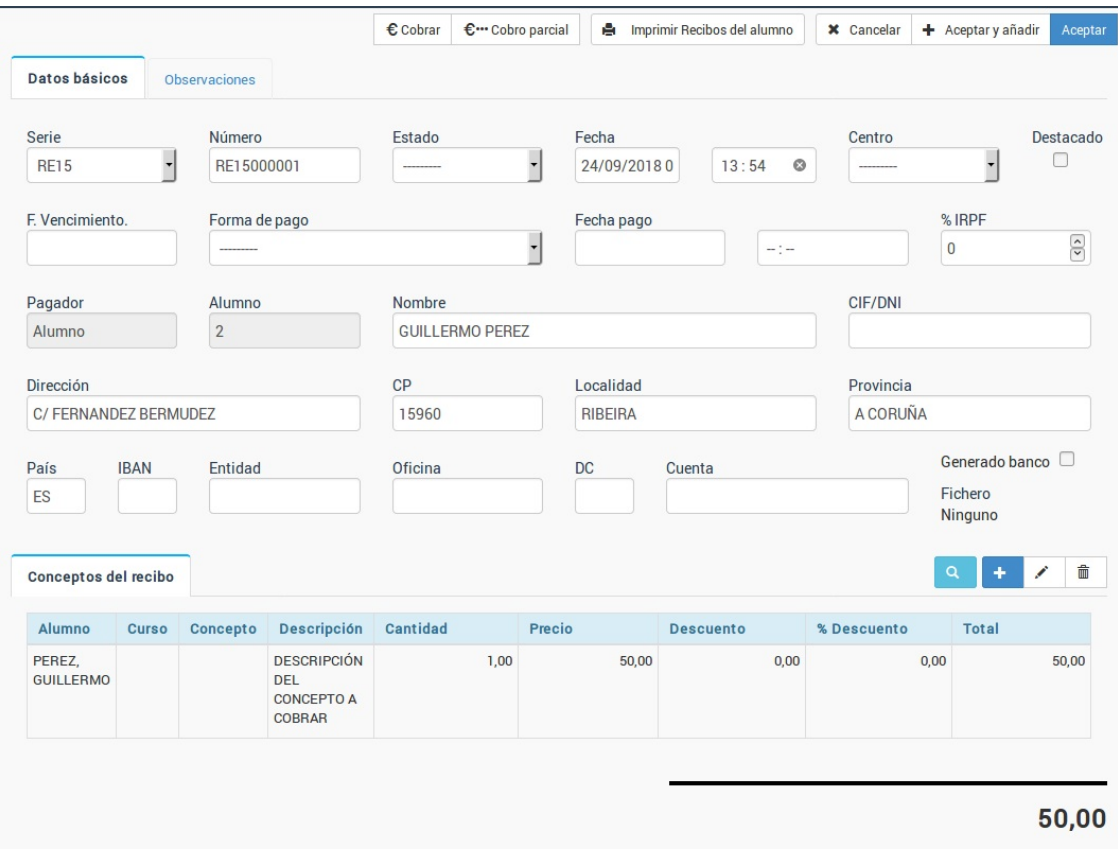

Podemos repetir el proceso de añadir conceptos tantas veces como sea necesario.

### **Facturar a empresas**

#### **Caso práctico**

Tenemos varios alumnos que vienen a un curso pagado por su empresa. Cada mes queremos generar una factura a la empresa correspondiente por el importe de todos los alumnos.

#### **Resolución**

Para este caso es necsario tener contratados los módulos Facturas y Empresas del programa, que vienen por defecto en las versiones Profesional y Multicentro del software (aunque se pueden contratar también por separado).

1. Creamos una forma de pago que genere facturas. Si debe ir por banco lo especificaremos también. Para crear una nueva forma de pago nos vamos al menú Mantenimiento: Formas de pago. Allí añadimos la nueva forma de pago especificando que el tipo de documento a generar es Factura. Si vamos a pasar la factura por remesa bancaria entonces debemos marcar también la casilla de 'Fichero banco'.

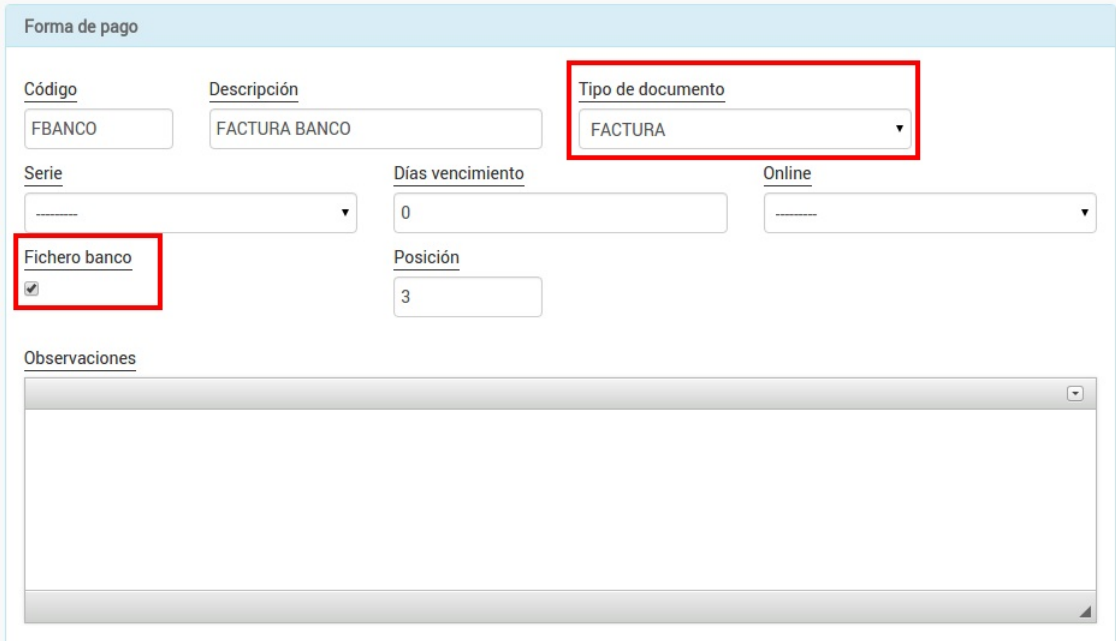

2. Damos de alta la empresa en la sección Admistrativo: Empresas. Especificamos los datos y forma de pago de la misma, escogiendo la forma de pago Factura Banco.

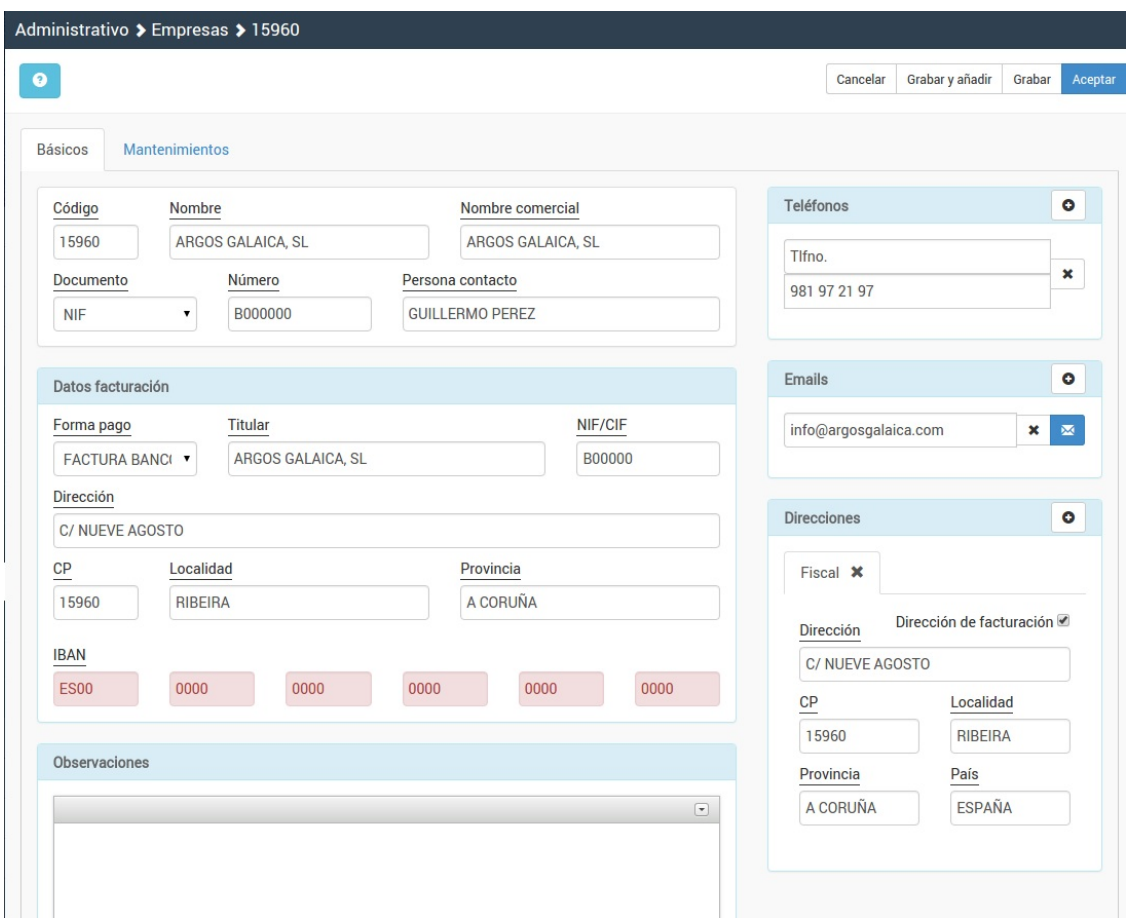

3. Matriculamos a los alumnos en el curso de forma normal. Cuando los estemos matriculando se nos abrirá la ficha del alta. Por defecto el alta pondrá como pagador al alumno. Debemos modificarlo para escoger la empresa.

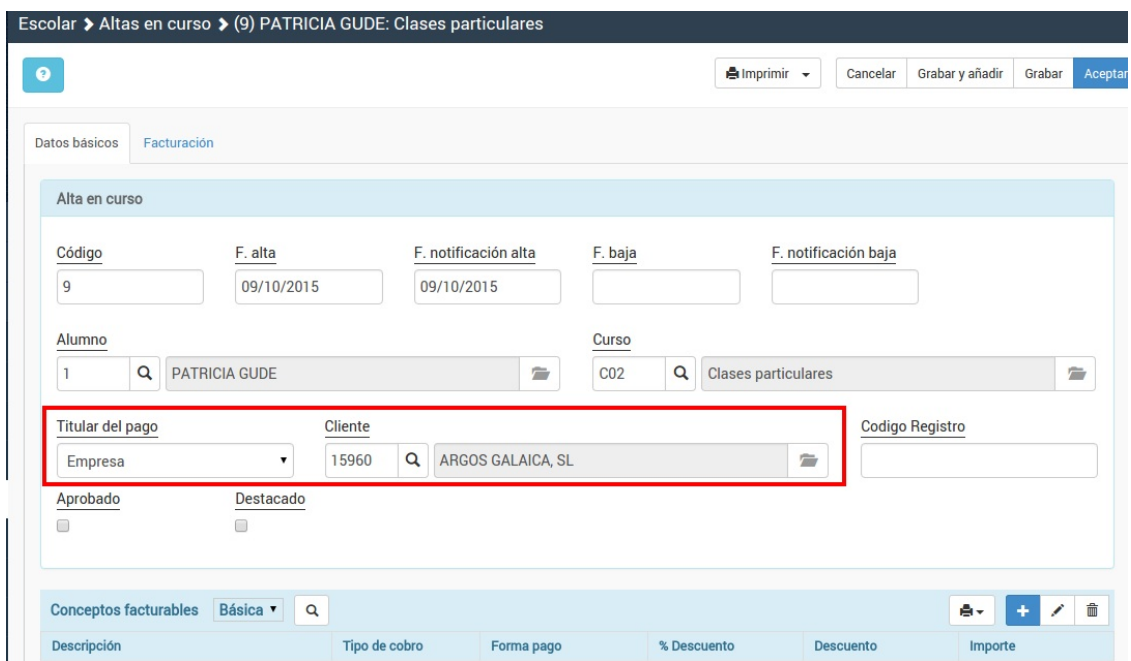

Con esto tenemos todo hecho.

Cuando vayamos a la opción de generar remesas el programa identificará a los alumnos cuyo pagador sea esa empresa y generará una factura con los importes indicados, mostrando en los conceptos el alumno y curso al que acude.

### **Generar una factura ignorando controles del programa**

Cuando vamos a la ficha del alumno (o del curso) e intentamos generar la factura de un alta para un alumno el programa controlará que no haya otros facturas en esas fechas y que tanto el curso esté activo como el alumno de alta antes de dejarnos continuar.

Sin embargo pueden darse excepciones en las que queramos generar una factura saltándonos esos controles.

Para eso hemos puesto el botón 'Generar factura blanco' en el listado de altas de la ficha del alumno.

#### **Pasos a seguir para generarlo desde la ficha del alumno**

- 1. Vamos a Escolar: Alumnos.
- 2. Abrimos la ficha del alumno.
- 3. Vamos a la solapa 'Altas'.
- 4. Pulsamos allí el botón 'Generar factura en blanco':

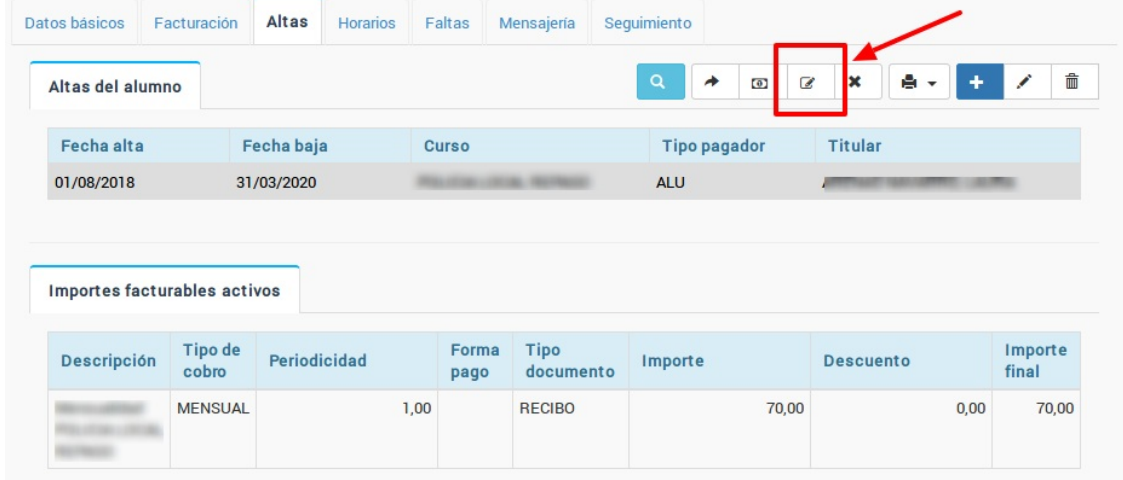

5. Se abrirá la ficha del recibo/Factura con todo cubierto y con el importe a generar a cero.

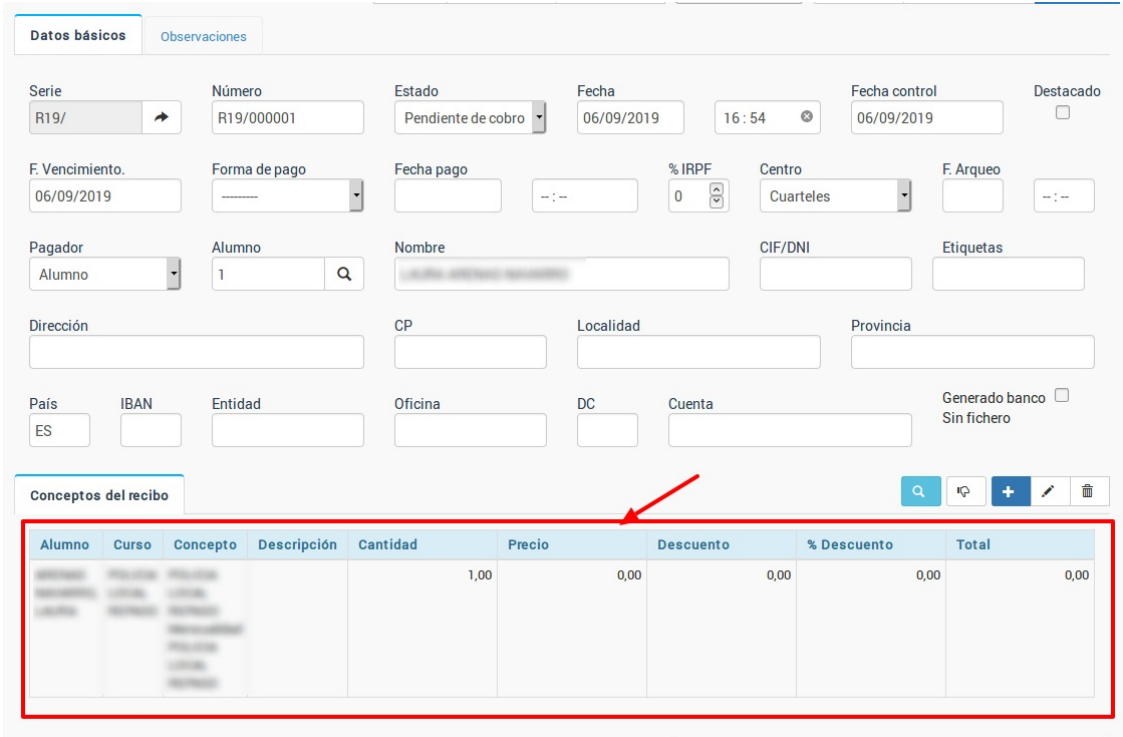

6. Al hacer doble click sobre el concepto se nos abre la venta para que podamos especificar el importe (e incluso cambiar el texto de la descripción, etc).

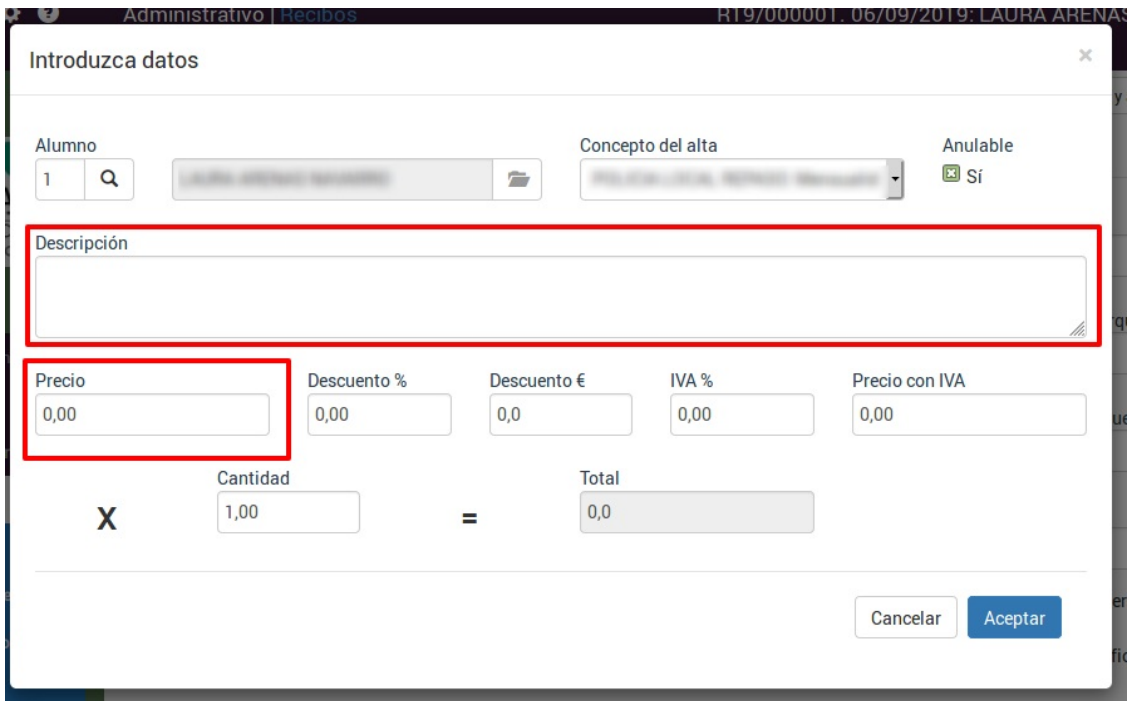

Al aceptar los cambios se quedará el recibo/factura grabado según lo solicitado.

#### **Pasos a realizar si queremos hacerlo desde la ficha de cursos**

Son los mismos pasos sólo que en el primero nos vamos a Escolar: Cursos en vez de Escolar: Alumnos.

# **Conceptos personalizados en el albarán/factura**

En ocasiones necesitamos que ciertos alumnos vean figurar en su recibo un texto específico en los conceptos que pagan. Un ejemplo son los hijos de padres separados si queremos indicarle en el concepto que se trata de una parte de la cuota.

Para modificar como sale un concepto facturable en un recibo o factura debemos modificarlo en la propia alta del alumno/a. Para ello:

- Damos de alta de forma nomal al alumno/a.
- En el momento que el alta aparece en pantalla se nos mostrarán los conceptos a cargar en el recibo/factura. Debemos darle doble click a aquel que queremos personalizar.

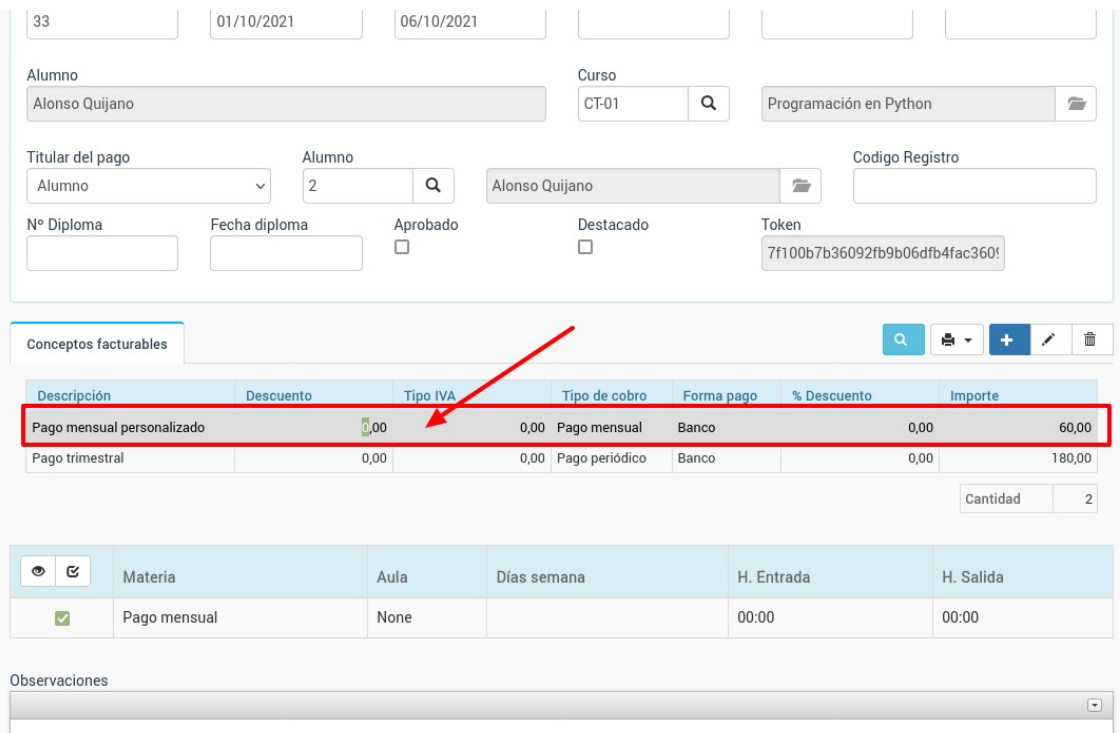

Se nos abre la ventana para configurar el concepto facturable para este alumno. Simplemente modificamos el texto a mostrar y pulsamos 'Aceptar'.

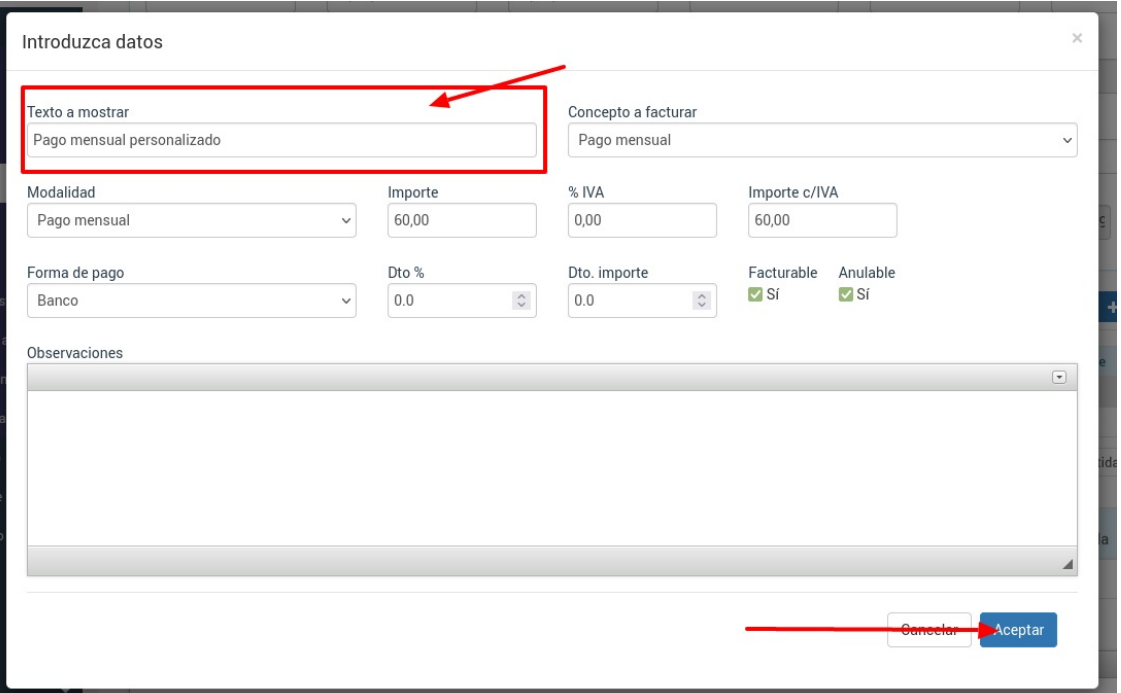

Le damos a aceptar y a partir de ahora el concepto para el alumno/a en concreto irá con este texto.

# **Facturas rectificativas**

Una vez emitidas las facturas no pueden modificarse.

En lugar de eso lo que se puede hacer es generar una factura rectificativa. Para ello localizamos la factura a corregir en cualquiera de los listados disponibles:

- Administrativo: Facturas
- En la ficha de alumno, solapa Facturación.
- En la ficha del curso, solapa Facturación.

En todos estos casos disponemos de un botón 'Factura rectificativa' (en el caso de Administrativo: Facturas está en Utilidades: Factura rectificativa).

Para realizar una factura rectificativa:

- Pulsamos en el listado sobre la factura a rectificar (un click).
- Le damos al botón 'Factura rectificativa'.
- Se abrirá un ventana con las dos opciones posibles:

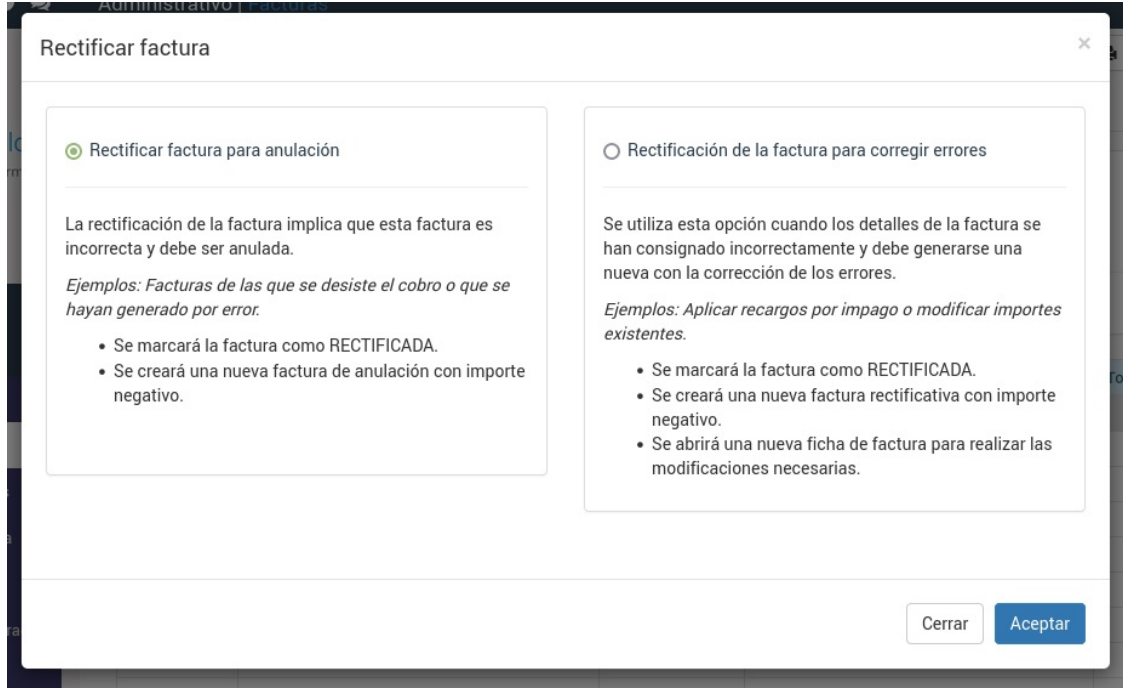

#### **Rectificativa para anulación**

La rectificación de la factura implica que esta factura es incorrecta y debe ser anulada.

Ejemplos: Facturas de las que se desiste el cobro <sup>o</sup> que se hayan generado por error.

- Se marcará la factura como RECTIFICADA.
- Se creará una nueva factura que se marcará como RECTIFICATIVA con importe negativo en la serie de facturas rectificativas.

#### **Rectificación de factura para corregir errores**

Se utiliza esta opción cuando los detalles de la factura se han consignado incorrectamente y debe generarse una nueva con la corrección de los errores.

Ejemplos: Aplicar recargos por impago <sup>o</sup> modificar importes existentes.

- Se marcará la factura como RECTIFICADA.
- Se creará una nueva factura marcada como RECTIFICATIVA con importe negativo y en la serie de facturas rectificativas.

Se abrirá una nueva ficha de factura, también en la serie de facturas rectificativas, para realizar las modificaciones necesarias.

#### **La serie de facturas rectificativas**

Es obligatorio, según la Agencia Tributaria, tener definida una serie para las facturas rectificativas.

Para ello debemos crear la serie corrrespondiente y luego asignarla como rectificativa de otras series tal y como se [explica](https://argosgalaica.com/ayuda/tema/579) aquí.

# **Facturación libre a varios alumnos**

En caso de necesitar generar una factura o albarán a varios alumnos de un curso de forma simultánea sin que este concepto haya sido configurado en los importes normales del curso podemos hacerlo siguiendo estos pasos:

- Nos vamos a Escolar: Curso
- Abrimos la ficha del curso donde están los alumnos a los que queremos facturarles un importe libre.
- Nos vamos a la solapa de Altas (1).
- Marcamos las altas de los alumnos a los que queremos generarles el importe (2)
- Pulsamos el botón 'Facturar concepto libre' (3)

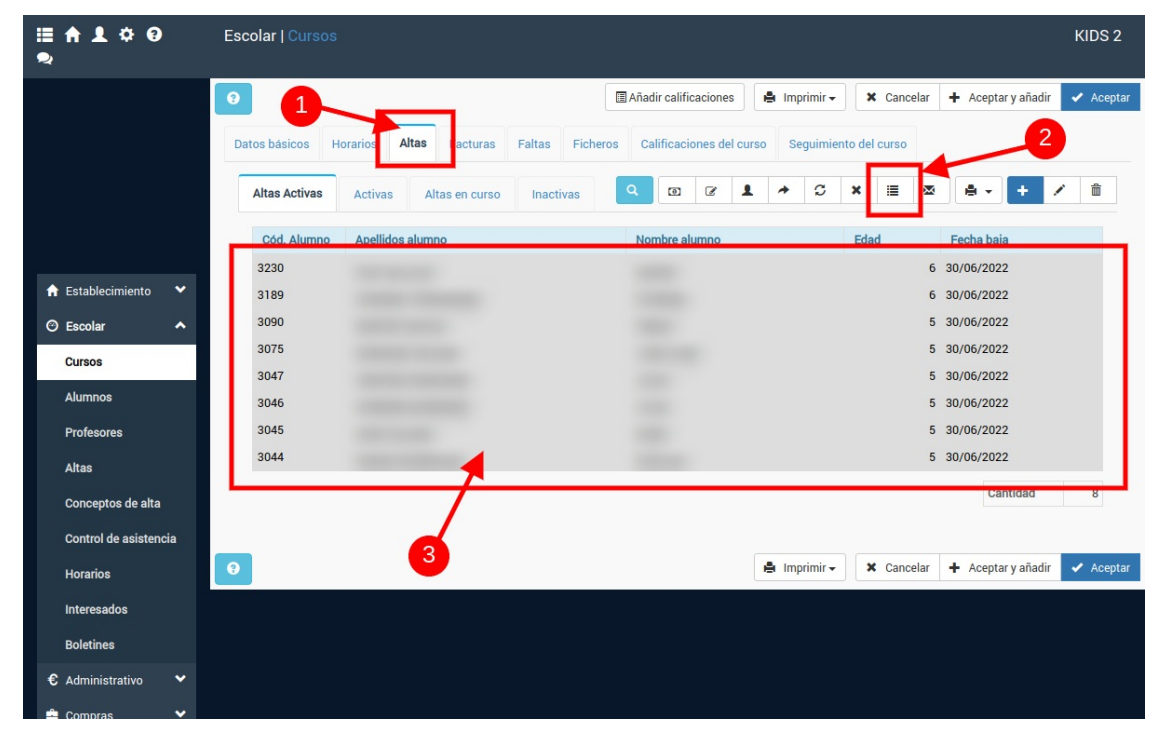

Se nos abrirá una ventana donde debemos especificar dicho concepto:

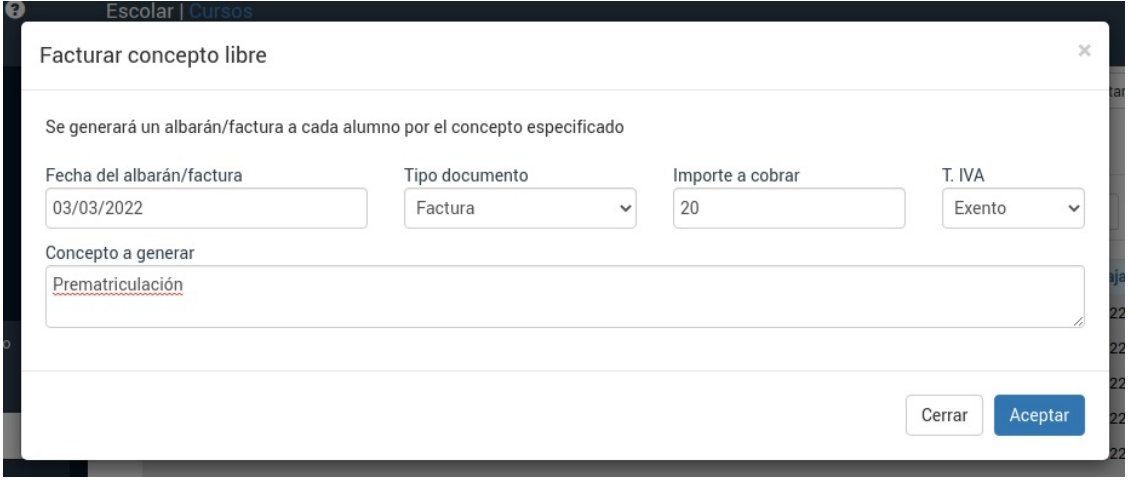

Cubrimos los datos teniendo especial cuidado en seleccionar si queremos generar albaranes o facturas para los conceptos.

Y ya está. Si ahora vamos a las fichas de los alumnos o a los listados de Administrativo: Albaranes o Administrativo: Facturas (dependiendo que hayamos generado) veremos las transacciones creadas.

# **Generar facturas individuales por importe y alumno/a**

Si hay varios cursos para un mismo pagador el programa, por defecto, genera una única factura desglosando los importes en la misma. Esto es especialmente útil para evitar comisiones adicionales al enviar remesas bancarias a un padre/madre que tenga dos o más hijos cursando distintas asignaturas.

Sin embargo existe la opción de configurar el programa para que genere una factura separada para cada importe y alumno/a.

Para ello en Configuración General (1) vamos a la solapa Escolar y administrativo (2) y pulsamos para editar la configuración administrativa (3):

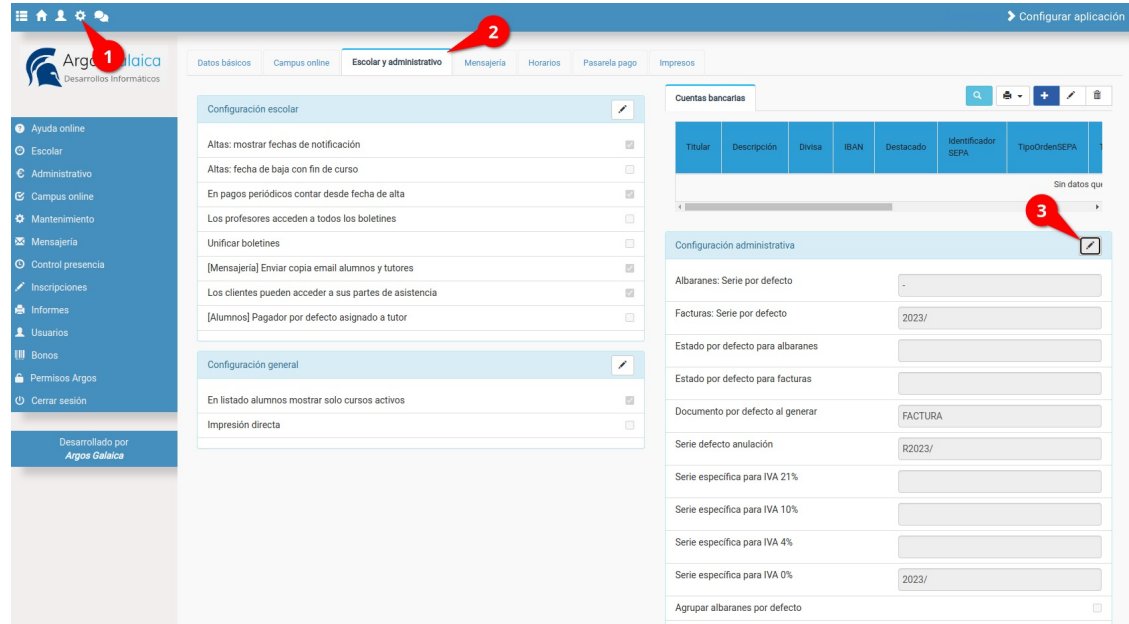

Desmarcamos 'Agrupar albaranes por defecto' (4) y luego le damos a aceptar los cambios (5).

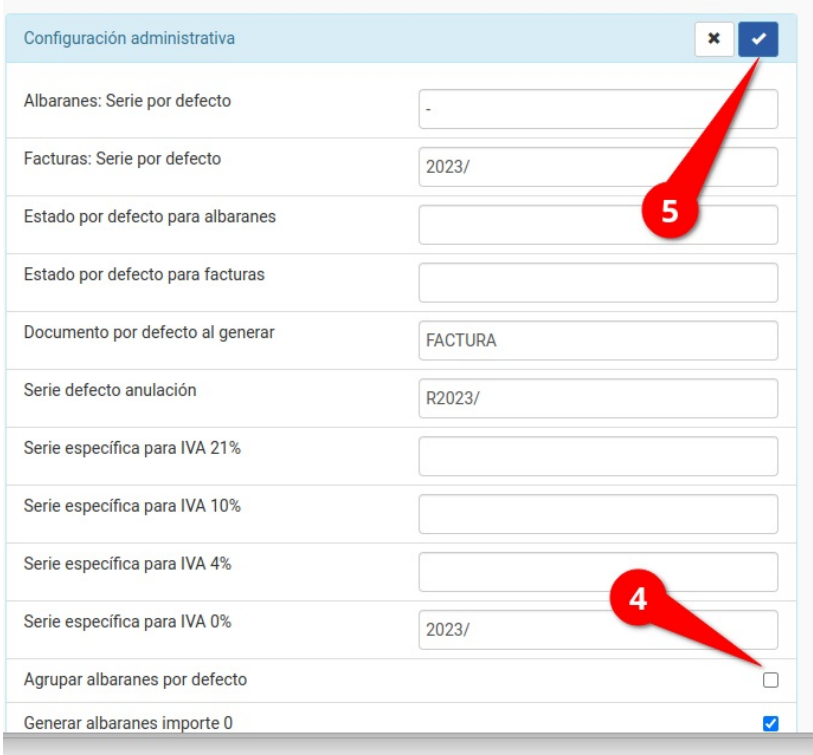

De esta forma el programa siempre generará una factura (o albarán) independiente por cada alumno/a y curso registrado.